# **III** Banque Manuvie

## **Guide de l'utilisateur du Service de déclarations et de paiements d'impôts et de taxes**

Nous vous remercions de faire affaire avec nous et d'avoir adhéré à notre Service de déclarations et de paiements d'impôts et de taxes (SDP) en ligne – pris en charge par Dye & Durham. Nous espérons que vous le trouverez pratique pour produire les déclarations et effectuer les paiements d'impôts et de taxes de votre entreprise aux paliers fédéral et provincial.

Lorsque vous éprouvez de la difficulté à utiliser le service ou à faire une transaction, veuillez d'abord consulter le présent guide. Si vous avez besoin d'aide, communiquez directement avec le service de déclarations et de paiements de Dye & Durham au 1 800 206-9444 et ayez votre code d'utilisateur SDP à portée de la main. Les heures d'ouverture sont de 8 h à 20 h (HE), du lundi au vendredi, sauf lors des congés observés par les banques.

Votre compte d'utilisateur est privé et sécurisé; même nous n'y avons pas accès. La Banque Manuvie ne pourra PAS vous aider pour ce qui est du soutien technique, de la réinitialisation du mot de passe ou de certains paiements d'impôts et de taxes.

### **Table des matières**

[Accéder au service](#page-0-0) [Changer de mot de passe](#page-2-0) [Ajouter un type de paiement](#page-5-0) [Faire un paiement](#page-11-0) [Consulter ou annuler des transactions futures](#page-17-0) [Faire une recherche dans l'historique des transactions](#page-19-0) [Modifier le profil de l'entreprise](#page-21-0) [Obtenir de l'aide](#page-23-0)

## <span id="page-0-0"></span>**Accéder au service**

Vous trouverez un lien vers le Service de déclarations et de paiements d'impôts et de taxes sur notre [page d'ouverture de session des services bancaires en ligne.](https://www.banquemanuvie.ca/services-bancaires-aux-particuliers/ouvrir-une-session.html)

### Image 1

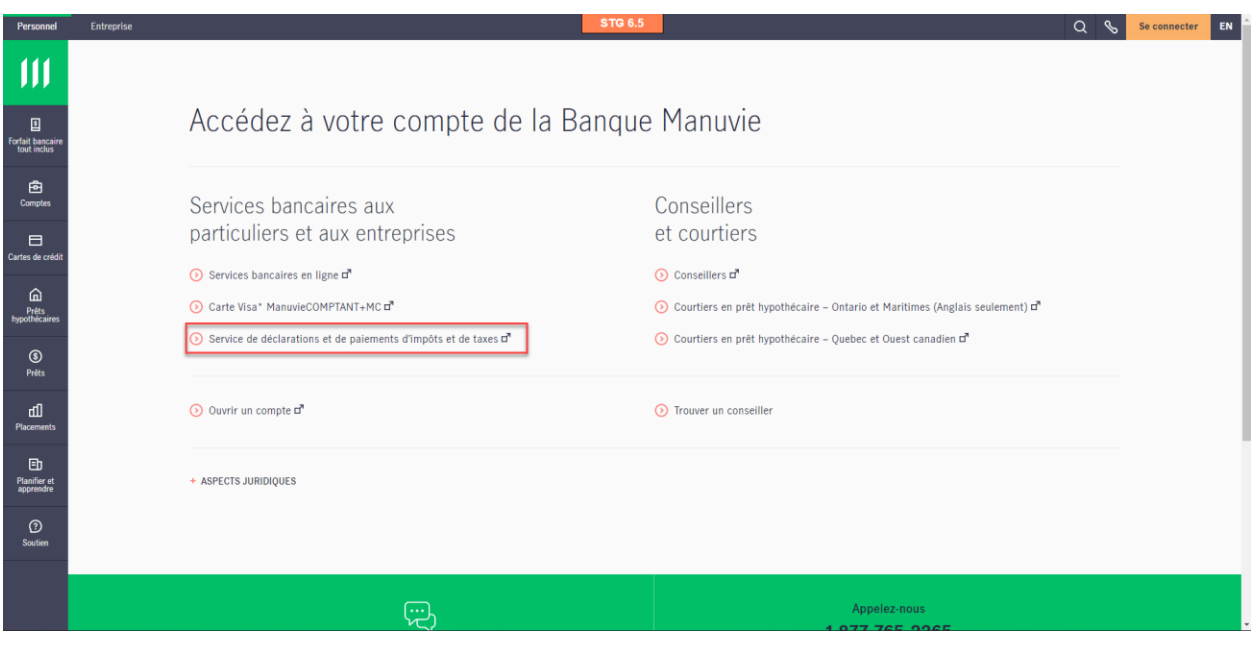

Les paiements entrés le JOUR MÊME de la date d'échéance sont considérés comme en retard et assujettis à des pénalités gouvernementales.

Centre d'aide du service de déclarations et de paiements de Dye & Durham – 1 800 206-9444 Ayez votre code d'utilisateur SDP en main. 2

Pour accéder au portail, vous devez entrer le code d'utilisateur SDP et le mot de passe temporaire que Dye & Durham vous a envoyés par courriel après votre adhésion. Vos identifiants de connexion aux services bancaires en ligne ne fonctionneront pas.

Image 2

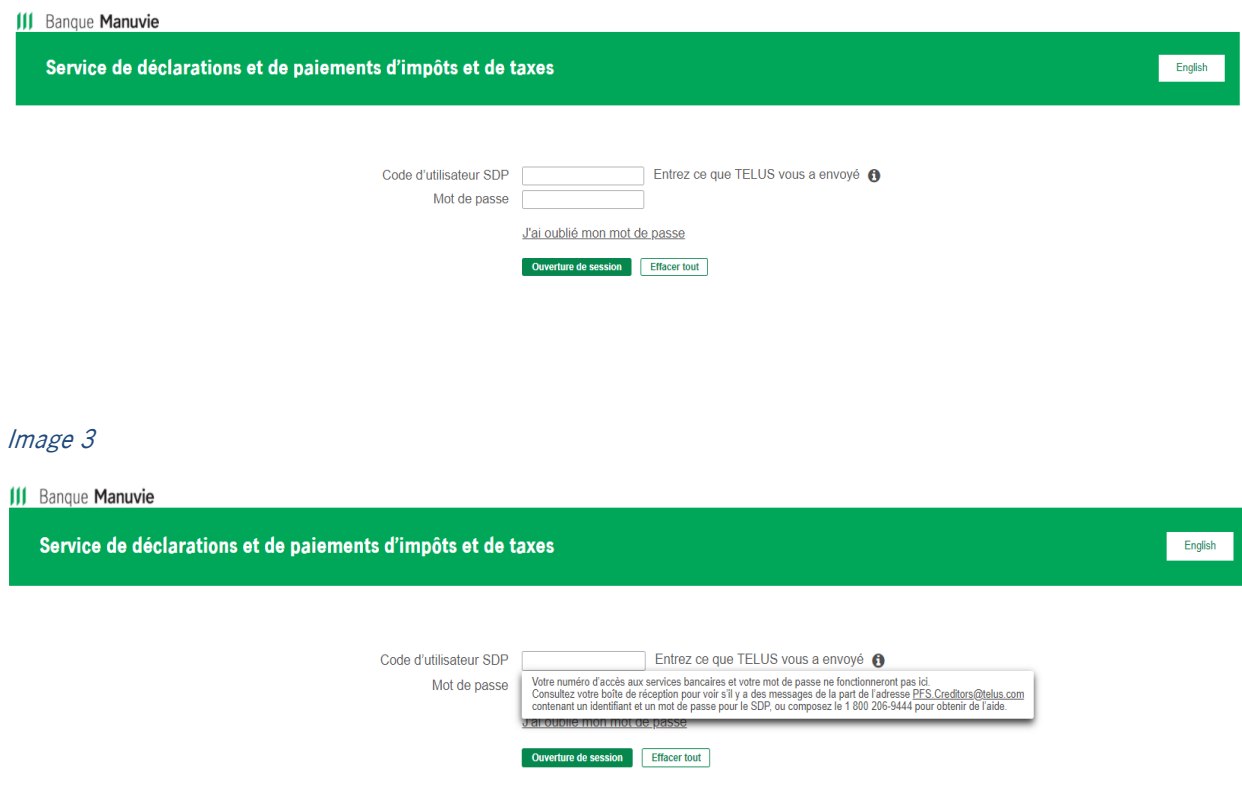

<span id="page-2-0"></span>Votre code d'utilisateur SDP et votre mot de passe temporaire sont envoyés à l'adresse de courriel que vous avez indiquée sur votre formulaire d'adhésion. Les mots de passe temporaires expirent après 24 heures. Vérifiez si vous avez reçu des messages de PFS.creditors@telus.com.

Les paiements entrés le JOUR MÊME de la date d'échéance sont considérés comme en retard et assujettis à des pénalités gouvernementales.

Faites vos paiements au plus tard à minuit le dernier jour ouvrable AVANT la date d'échéance.

Centre d'aide du service de déclarations et de paiements de Dye & Durham – 1 800 206-9444 Ayez votre code d'utilisateur SDP en main.  $\hspace{1.5cm}$  3

## **Changer de mot de passe**

Lors de votre première ouverture de session, vous serez invité à changer le mot de passe temporaire que vous avez reçu de Dye & Durham après votre adhésion au service.

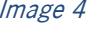

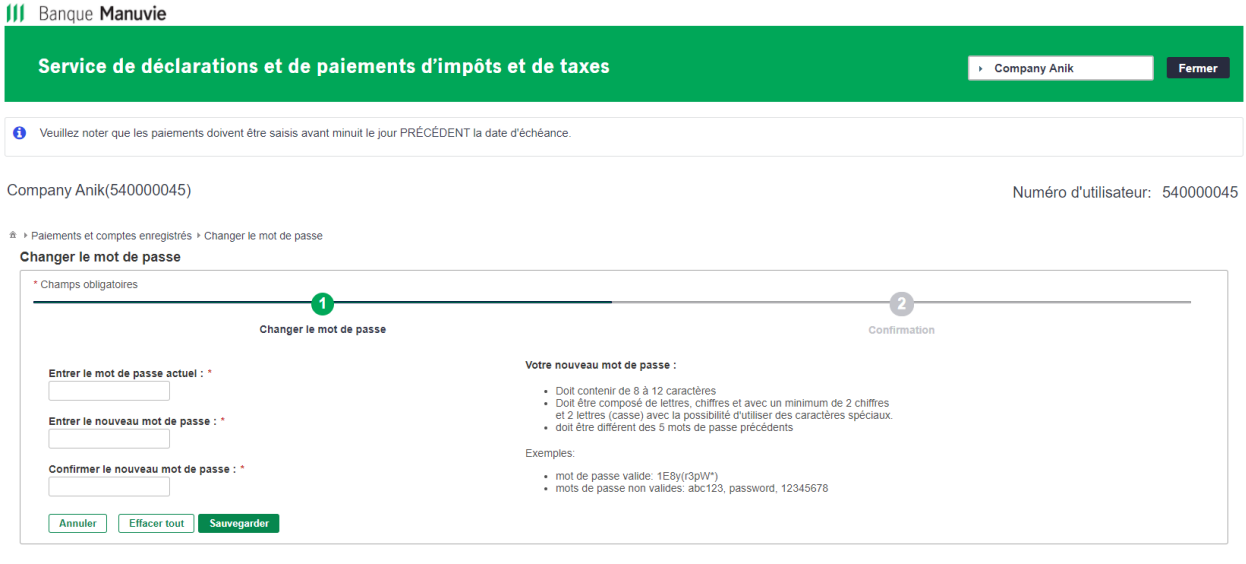

Politique de confidentialité | Légal | Accessibilité

Si vous oubliez votre mot de passe, cliquez sur « J'ai oublié mon mot de passe » à la page d'ouverture de session.

### Image 5

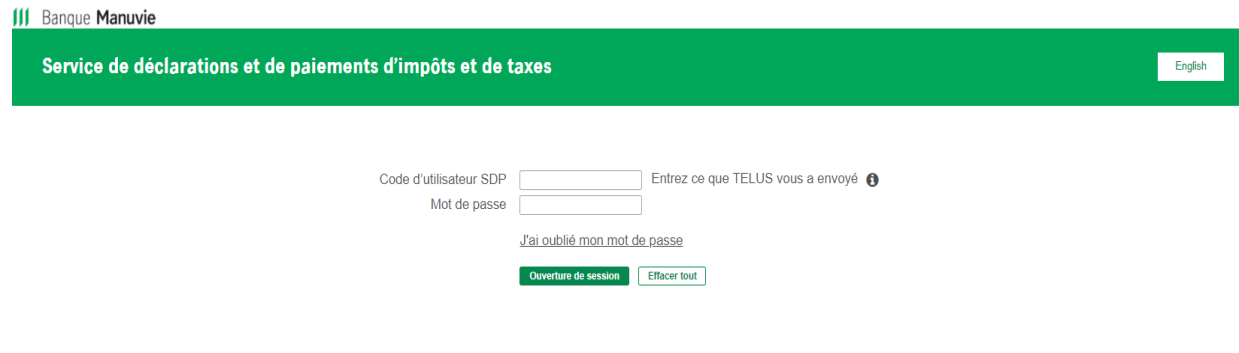

Les paiements entrés le JOUR MÊME de la date d'échéance sont considérés comme en retard et assujettis à des pénalités gouvernementales.

Centre d'aide du service de déclarations et de paiements de Dye & Durham – 1 800 206-9444 Ayez votre code d'utilisateur SDP en main. 4

Vous recevrez un nouveau mot de passe à l'adresse de courriel indiquée dans votre profil.

Image 6

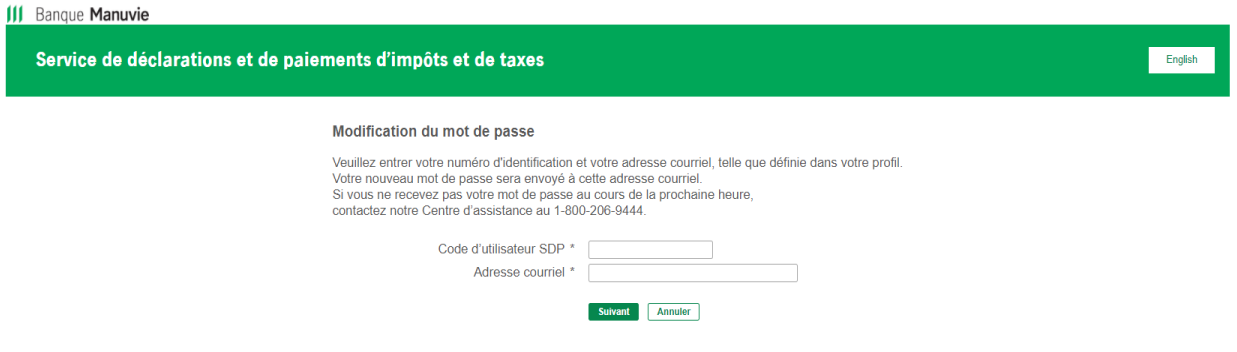

Vous saurez que le mot de passe a été réinitialisé lorsque vous verrez cet écran :

### Image 7**III** Banque Manuvie Service de déclarations et de paiements d'impôts et de taxes  $\rightarrow$  Company Anik Fermer Company Anik(540000045) Numéro d'utilisateur: 540000045 \* > Paiements et comptes enregistrés > Changer le mot de passe Changer le mot de passe  $\bullet$  $\bullet$ Changer le mot de passe Confirmation La modification du mot de passe est réussie Terminé

Politique de confidentialité | Légal | Accessibilité

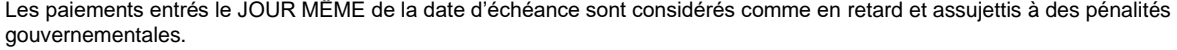

Centre d'aide du service de déclarations et de paiements de Dye & Durham – 1 800 206-9444 Ayez votre code d'utilisateur SDP en main. 5

## <span id="page-5-0"></span>**Ajouter un type de paiement**

1. Avant de pouvoir effectuer des paiements en ligne, vous devez ajouter les types de paiements pertinents à votre liste.

Si vous choisissez l'option « Tous les formulaires », les organismes fédéraux s'afficheront en premier dans la liste, suivis des organismes provinciaux, par ordre alphabétique, par province.

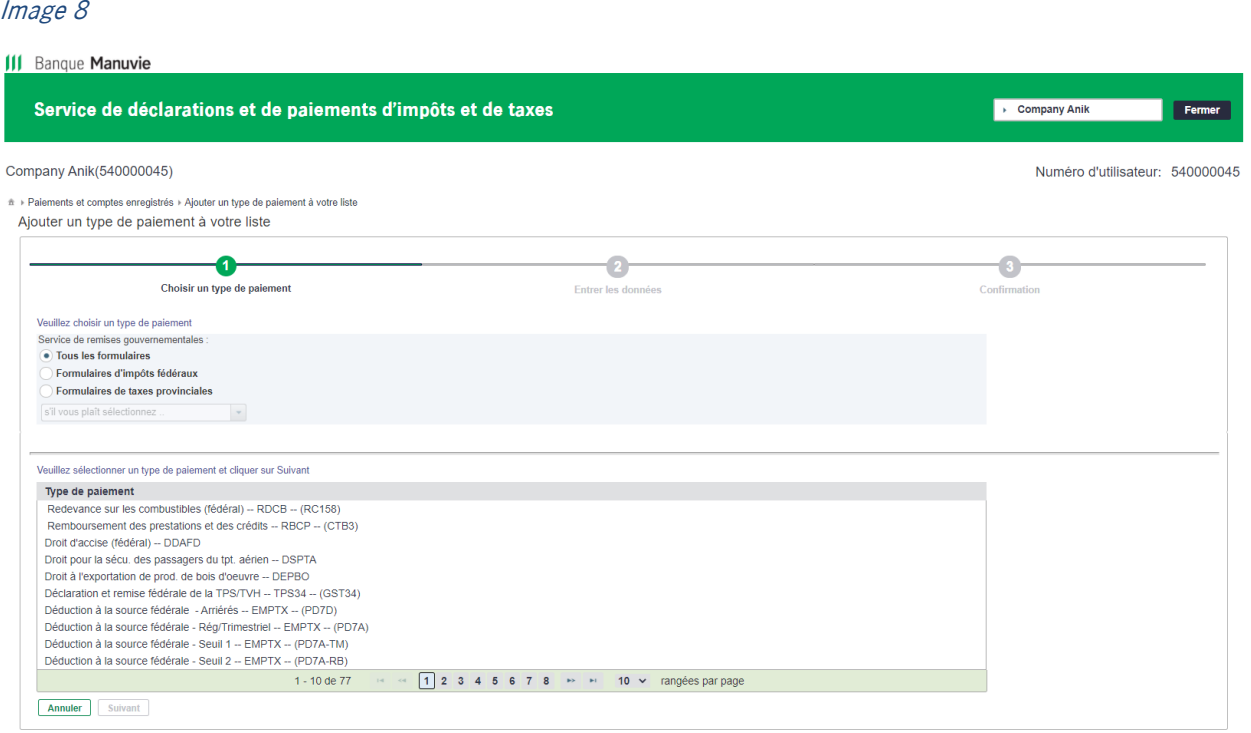

Les paiements entrés le JOUR MÊME de la date d'échéance sont considérés comme en retard et assujettis à des pénalités gouvernementales.

Centre d'aide du service de déclarations et de paiements de Dye & Durham – 1 800 206-9444 Ayez votre code d'utilisateur SDP en main. 6

Pour préciser votre recherche, sélectionnez une catégorie de type de paiement. Par exemple, si vous choisissez l'option « Formulaires de taxes provinciales », vous pourrez ensuite sélectionner votre province dans le menu déroulant. La liste des types de paiements sera alors moins longue.

Image 9

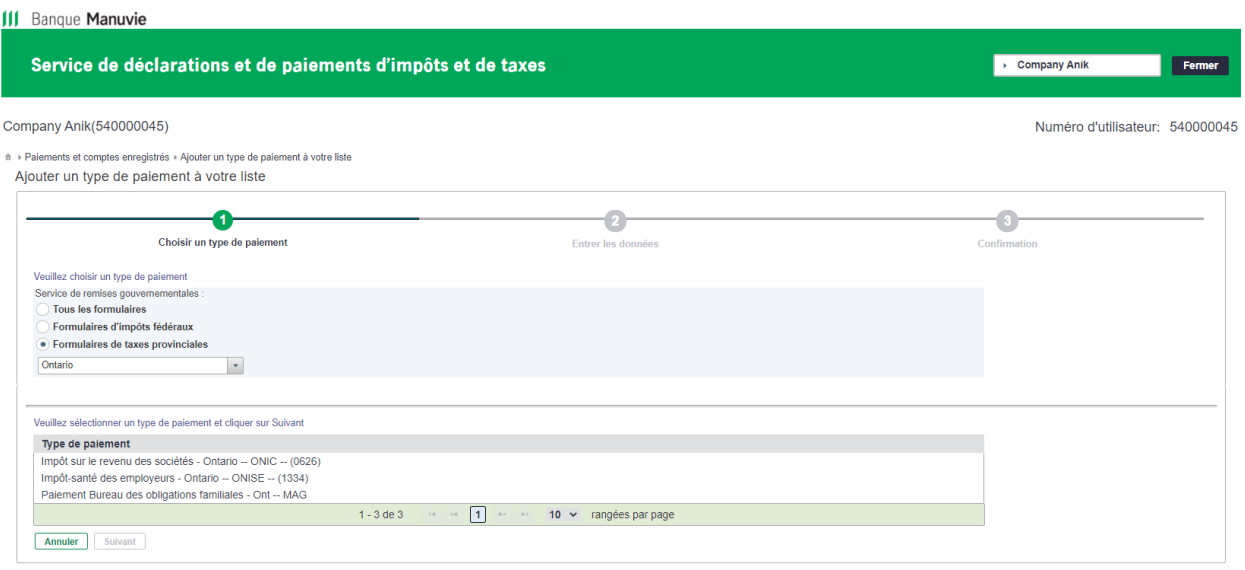

La liste ne contient aucun organisme du Manitoba, car la province permet aux entreprises de produire et de transmettre des déclarations en ligne *uniquement* au moyen de son propre site Web.

Les paiements entrés le JOUR MÊME de la date d'échéance sont considérés comme en retard et assujettis à des pénalités gouvernementales.

Centre d'aide du service de déclarations et de paiements de Dye & Durham – 1 800 206-9444 Ayez votre code d'utilisateur SDP en main.  $\sqrt{7}$ 

Cliquez sur le type de paiement désiré dans la liste pour le mettre en surbrillance, puis cliquez sur « Suivant ».

Image 10

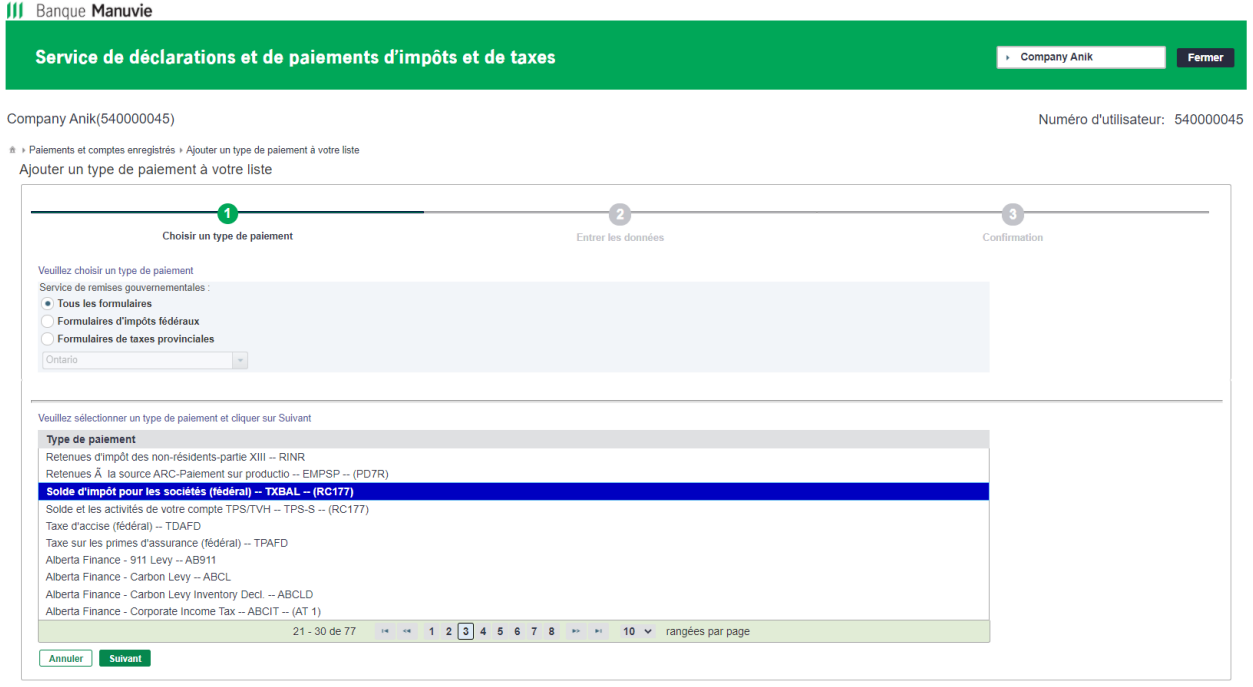

2. Entrez les renseignements requis par le gouvernement pour ce type de paiement. Le champ « Numéro de compte de taxe » est obligatoire. Un message s'affichera pour vous indiquer le bon format.

Image 11

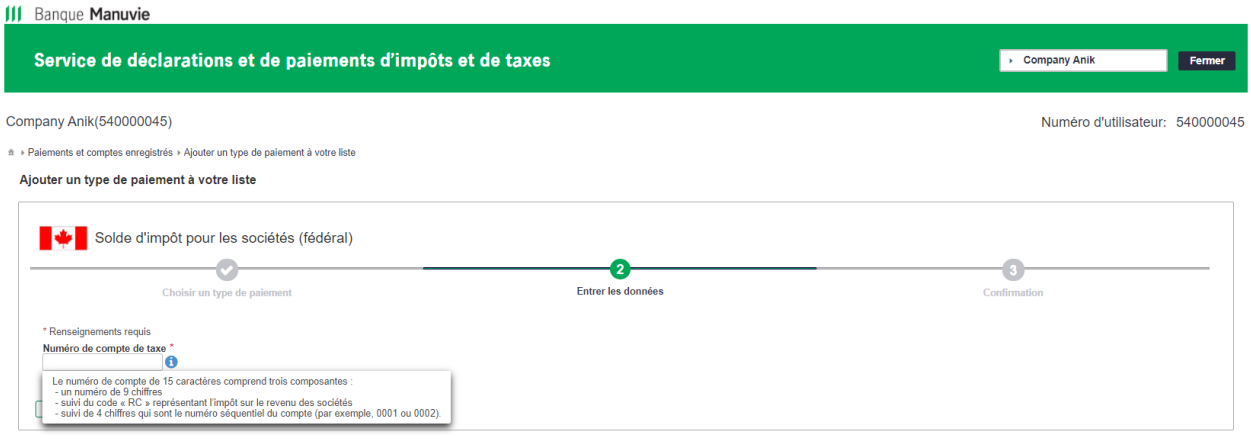

Les paiements entrés le JOUR MÊME de la date d'échéance sont considérés comme en retard et assujettis à des pénalités gouvernementales.

Faites vos paiements au plus tard à minuit le dernier jour ouvrable AVANT la date d'échéance.

Centre d'aide du service de déclarations et de paiements de Dye & Durham – 1 800 206-9444 Ayez votre code d'utilisateur SDP en main. 8

Vous recevrez un message d'erreur si le numéro de compte que vous avez entré n'est pas valide et que vous devez le corriger.

Image 12

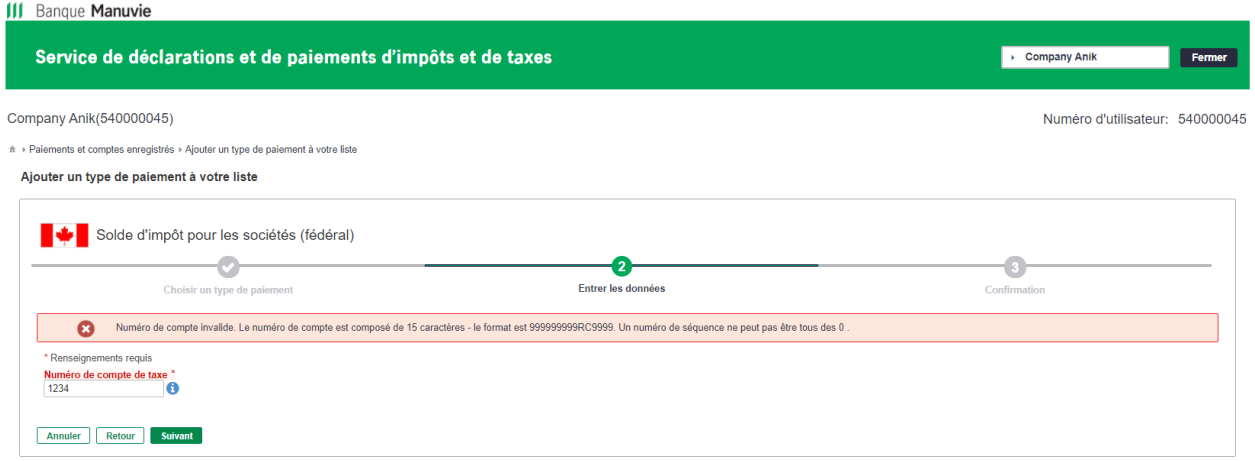

Certains types de paiements nécessitent des renseignements supplémentaires obligatoires, comme la fréquence ou la date de début de la période.

### Image 13

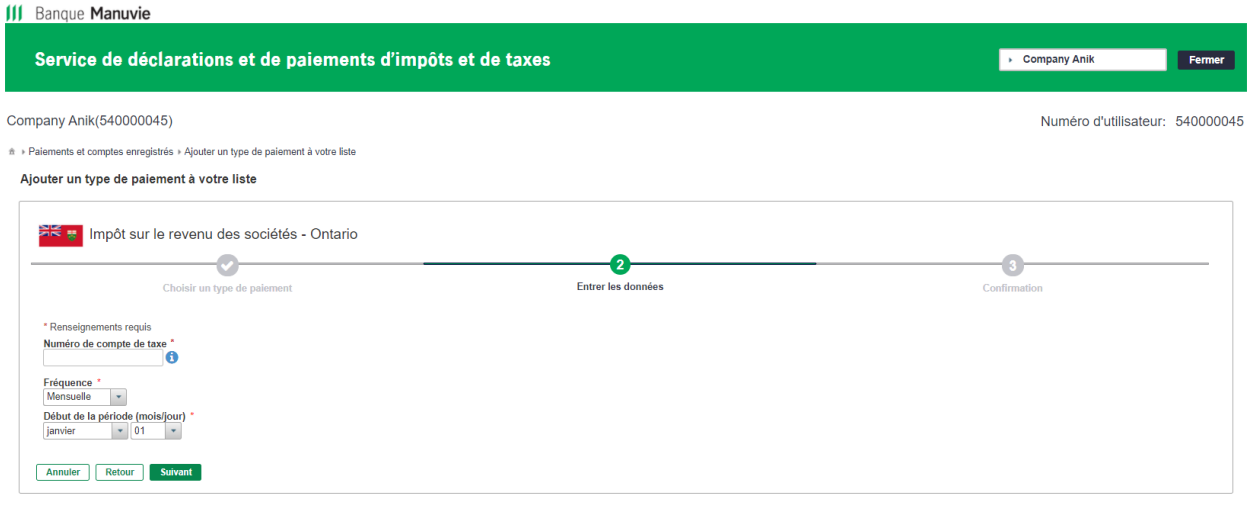

Vous avez de la difficulté à déterminer le **type de paiement à ajouter** ou la **date à laquelle le paiement est exigible**? Vous pouvez toujours consulter les formulaires papier que vous avez utilisés pour effectuer des paiements et produire des déclarations. Faites ensuite une recherche dans la liste des types de paiements pour trouver le choix correspondant. Si vous éprouvez encore des difficultés, consultez votre comptable, visitez le [site Web de l'ARC,](https://www.canada.ca/fr/agence-revenu.html) ou communiquez avec un agent de l'ARC.

Les paiements entrés le JOUR MÊME de la date d'échéance sont considérés comme en retard et assujettis à des pénalités gouvernementales.

Faites vos paiements au plus tard à minuit le dernier jour ouvrable AVANT la date d'échéance.

Centre d'aide du service de déclarations et de paiements de Dye & Durham – 1 800 206-9444 Ayez votre code d'utilisateur SDP en main. 9

3. Un message s'affichera pour confirmer que le type de paiement a été enregistré.

Image 14

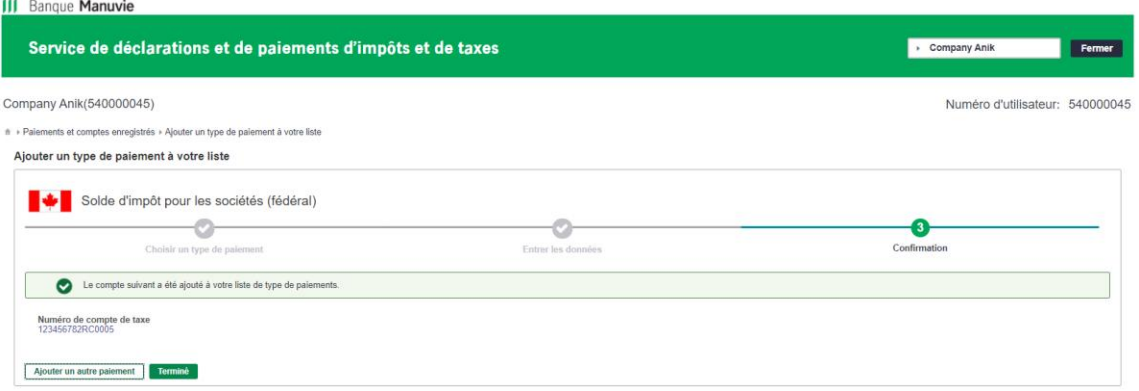

Cliquez sur « Ajouter un autre paiement » au besoin. Vous pouvez aussi utiliser cette option pour enregistrer un autre numéro de compte pour le même type de paiement.

4. Cliquez sur « Terminé » pour revenir à la page « Paiements et comptes enregistrés ».

Les types de paiements que vous avez ajoutés devraient s'afficher sous forme de liste à la page « Paiements et comptes enregistrés ».

Vous pouvez revenir ici en tout temps et cliquer sur « Ajouter un type de paiement à votre liste » au besoin.

### Image 15

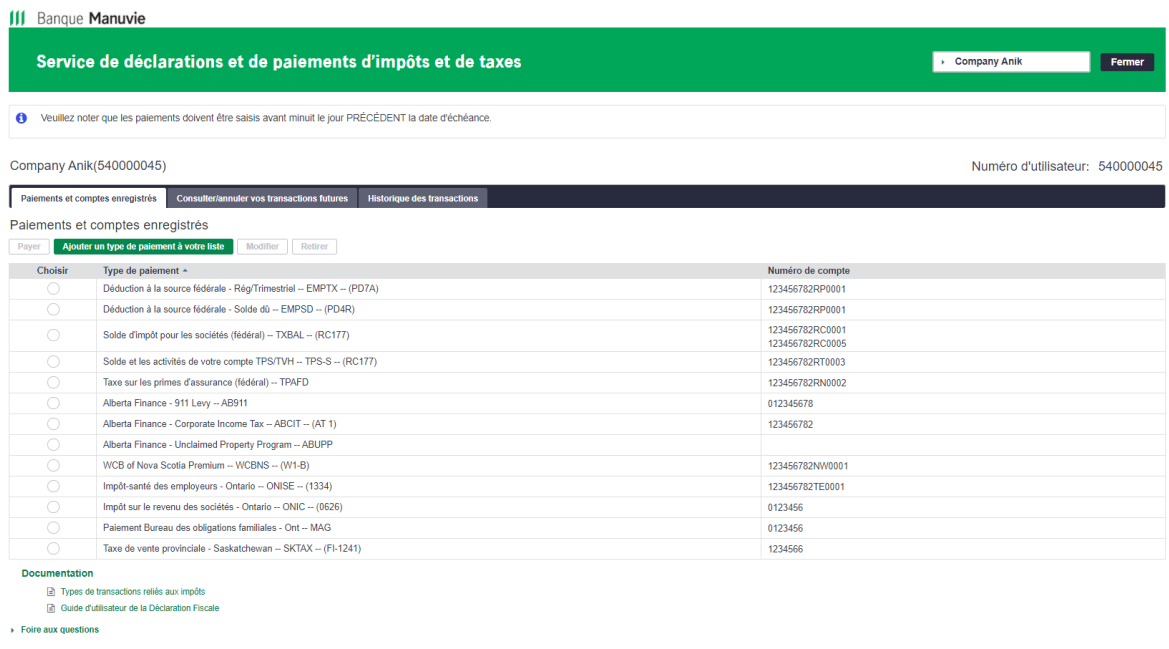

#### Politique de confidentialité | Légal | Accessibilité

Lorsque vous aurez enregistré au moins un type de paiement, la page « Paiements et comptes enregistrés » deviendra votre page par défaut. Dans le coin inférieur gauche de l'écran, vous avez accès

Les paiements entrés le JOUR MÊME de la date d'échéance sont considérés comme en retard et assujettis à des pénalités gouvernementales.

Faites vos paiements au plus tard à minuit le dernier jour ouvrable AVANT la date d'échéance.

Centre d'aide du service de déclarations et de paiements de Dye & Durham – 1 800 206-9444 Ayez votre code d'utilisateur SDP en main.  $\hspace{1.6cm}$  10

#### CONFIDENTIAL

à des documents utiles, notamment : « Types de transactions reliés aux impôts » et « Guide d'utilisateur de la déclaration fiscale » ainsi qu'une foire aux questions.

Les paiements entrés le JOUR MÊME de la date d'échéance sont considérés comme en retard et assujettis à des pénalités gouvernementales.

Faites vos paiements au plus tard à minuit le dernier jour ouvrable AVANT la date d'échéance.

Centre d'aide du service de déclarations et de paiements de Dye & Durham – 1 800 206-9444 Ayez votre code d'utilisateur SDP en main.  $\hphantom{\ddots}$  11

### **Modifier un type de paiement**

- a) À la page « Paiements et comptes enregistrés », sélectionnez le bouton radio à côté du type de paiement que vous souhaitez modifier, puis cliquez sur « Modifier ».
- b) À l'écran suivant, mettez à jour les renseignements sur le paiement. Cliquez sur le bouton pour sauvegarder vos changements.
- c) Cliquez sur « Terminé » pour revenir à la page « Paiements et comptes enregistrés ».

Les nouveaux renseignements s'appliqueront aux transactions futures que vous avez programmées pour ce type de paiement. Les transactions passées ne seront pas touchées par la modification.

### **Supprimer un type de paiement ou un compte**

- a) À la page « Paiements et comptes enregistrés », sélectionnez le bouton radio à côté du type de paiement ou du compte que vous souhaitez supprimer, puis cliquez sur « Retirer ».
- b) Si vous avez plus d'un numéro de compte associé à ce type de paiement, vous devrez également sélectionner le numéro de compte à supprimer. Cliquez sur « Suivant ».
- c) À l'écran suivant, mettez en surbrillance le compte à supprimer, puis cliquez sur « Retirer ». Vérifiez le numéro de compte que vous voulez supprimer, puis cliquez sur « Retirer ».
- d) Cliquez sur « Terminé » pour revenir à la page « Paiements et comptes enregistrés ».

Vous ne pouvez pas supprimer un type de paiement ou un compte si des transactions futures y sont encore associées. Vous devez soit annuler les transactions futures, soit attendre qu'elles aient été traitées. Les transactions passées ne seront pas touchées par la suppression.

## <span id="page-11-0"></span>**Faire un paiement**

1. À la page « Paiements et comptes enregistrés », cliquez sur le bouton radio à côté du type de paiement que vous souhaitez effectuer. Il devrait alors être en surbrillance. Cliquez sur « Payer ».

Les paiements entrés le JOUR MÊME de la date d'échéance sont considérés comme en retard et assujettis à des pénalités gouvernementales.

Faites vos paiements au plus tard à minuit le dernier jour ouvrable AVANT la date d'échéance.

Centre d'aide du service de déclarations et de paiements de Dye & Durham – 1 800 206-9444 Ayez votre code d'utilisateur SDP en main.  $\hphantom{\text{12}}$ 

### Image 16

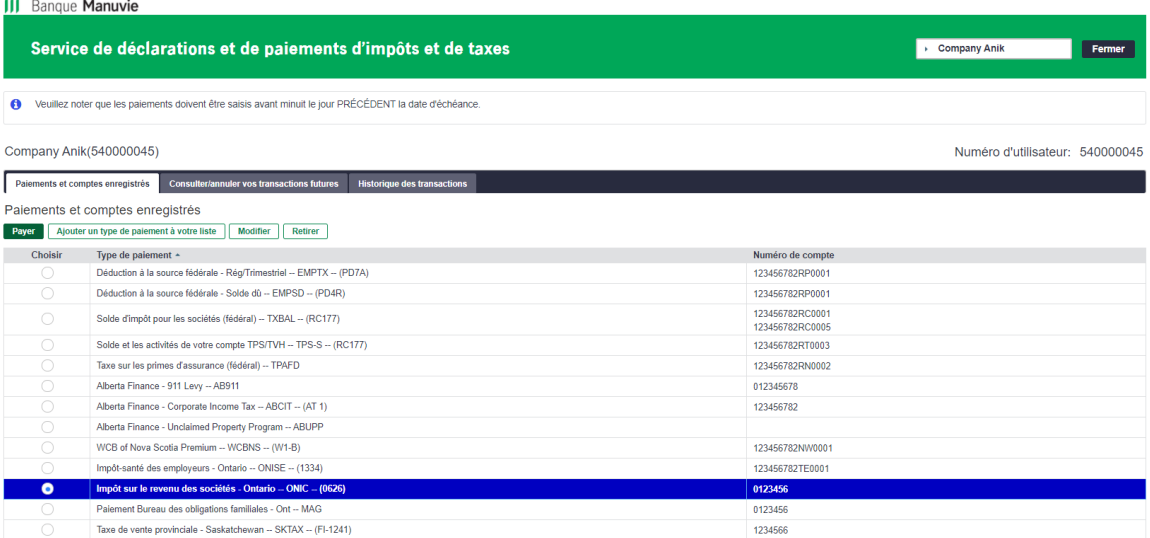

Documentation

固 Types de transactions reliés aux impôts<br>固 Guide d'utilisateur de la Déclaration Fiscale

 $\triangleright$  Foire aux questions

Les paiements entrés le JOUR MÊME de la date d'échéance sont considérés comme en retard et assujettis à des pénalités gouvernementales.

Centre d'aide du service de déclarations et de paiements de Dye & Durham – 1 800 206-9444 Ayez votre code d'utilisateur SDP en main.  $\hspace{1.5cm}$  13

2. Entrez les renseignements requis. Le champ « Compte à débiter » s'affichera sous forme de liste déroulante si vous avez enregistré plusieurs comptes bancaires. Le champ « Compte de taxes à payer » s'affichera sous forme de liste déroulante si vous avez enregistré plusieurs comptes d'impôt pour un même type de paiement. Cliquez sur « Suivant ».

Image 17

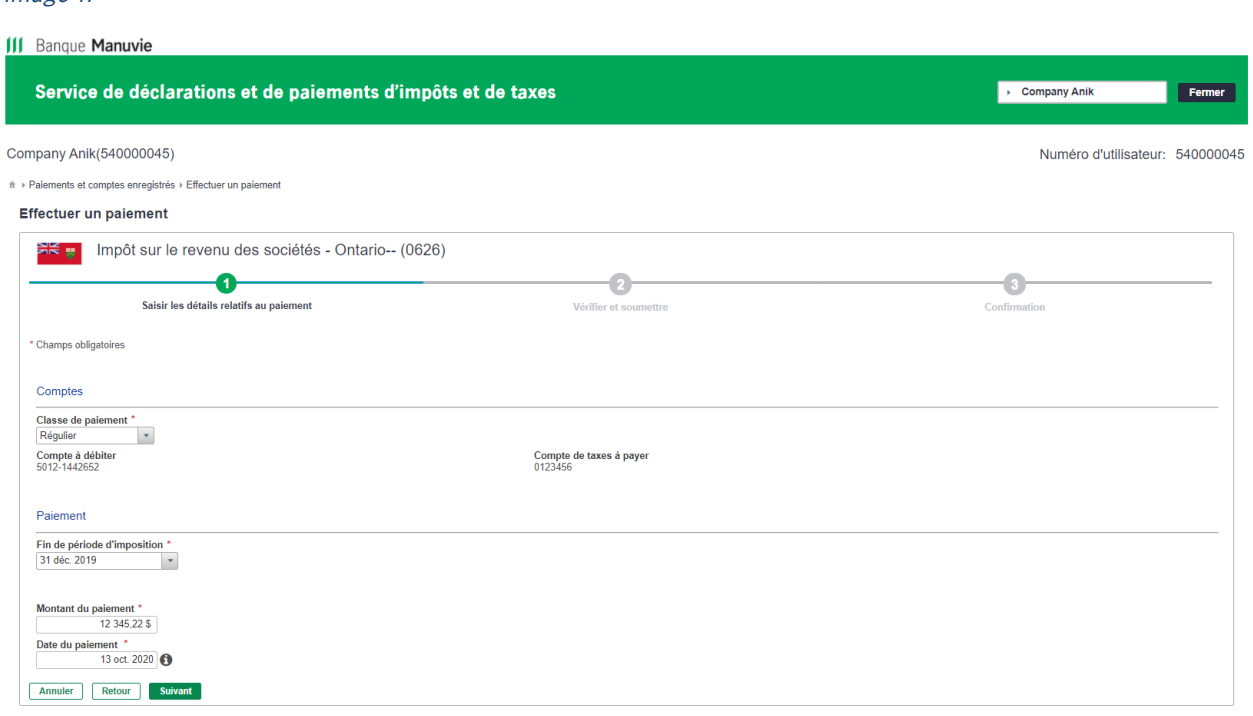

La date indiquée dans le champ **Fin de période d'imposition** est la date à laquelle votre paiement est dû à l'organisme gouvernemental. Elle est calculée à partir des renseignements entrés lorsque vous avez enregistré le type de paiement. Si cette date semble inexacte, vérifiez l'adresse et la province indiquées dans votre profil d'entreprise.

La date indiquée dans le champ **Date du paiement** est la date à laquelle le paiement sera prélevé sur votre compte de la Banque Manuvie et soumis à l'organisme gouvernemental. Si la date de paiement tombe un jour de fin de semaine ou un jour férié, le paiement aura lieu le jour ouvrable suivant.

Les paiements entrés le JOUR MÊME de la date d'échéance sont considérés comme en retard et assujettis à des pénalités gouvernementales.

Faites vos paiements au plus tard à minuit le dernier jour ouvrable AVANT la date d'échéance.

Centre d'aide du service de déclarations et de paiements de Dye & Durham – 1 800 206-9444 Ayez votre code d'utilisateur SDP en main.  $\hphantom{\ddots}$  14  $\hphantom{\ddots}$ 

Le système affichera un message d'erreur si vous omettez un champ obligatoire.

Image 18

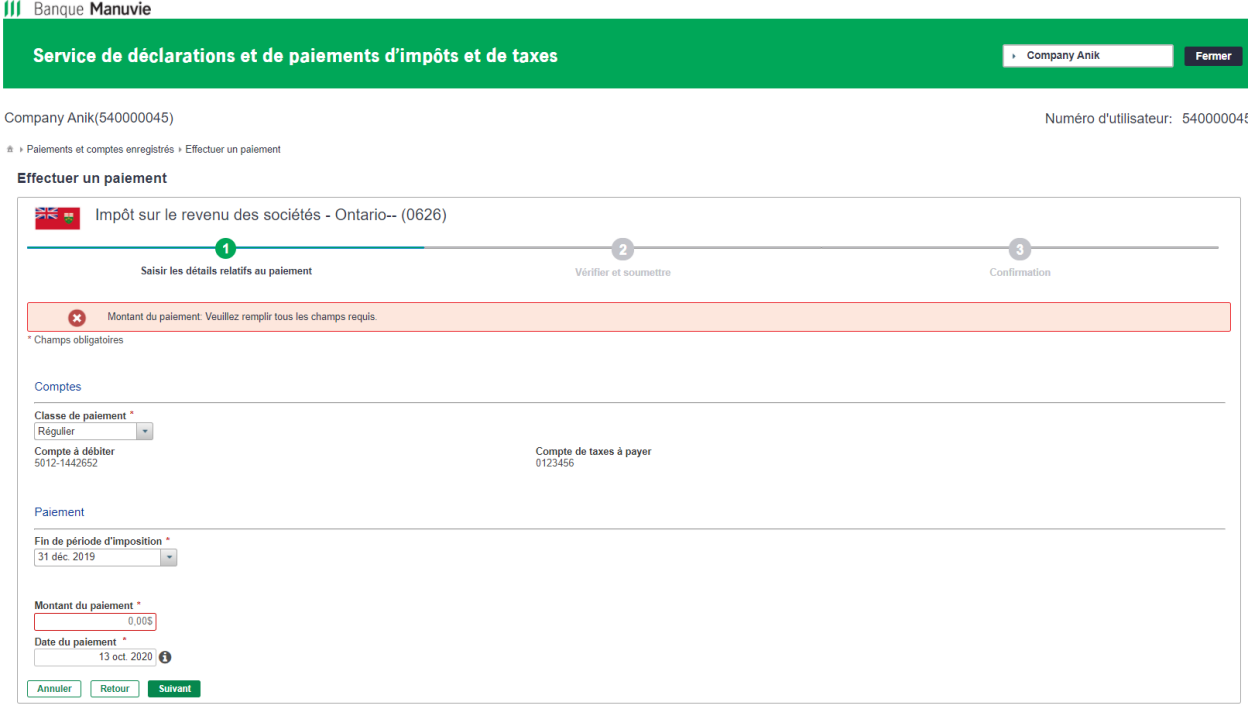

Avez-vous entré un paiement de plus de 100 000 \$? Un message d'avertissement s'affichera. C'est ainsi que le système vous protège contre les erreurs de saisie de données courantes.

Les paiements entrés le JOUR MÊME de la date d'échéance sont considérés comme en retard et assujettis à des pénalités gouvernementales.

Faites vos paiements au plus tard à minuit le dernier jour ouvrable AVANT la date d'échéance.

Centre d'aide du service de déclarations et de paiements de Dye & Durham – 1 800 206-9444 Ayez votre code d'utilisateur SDP en main.  $\blacksquare$ 

3. Vérifiez les renseignements sur le paiement. Cliquez sur « Retour » s'il y a quelque chose à corriger. Vous êtes responsable de toute erreur de paiement.

Image 19

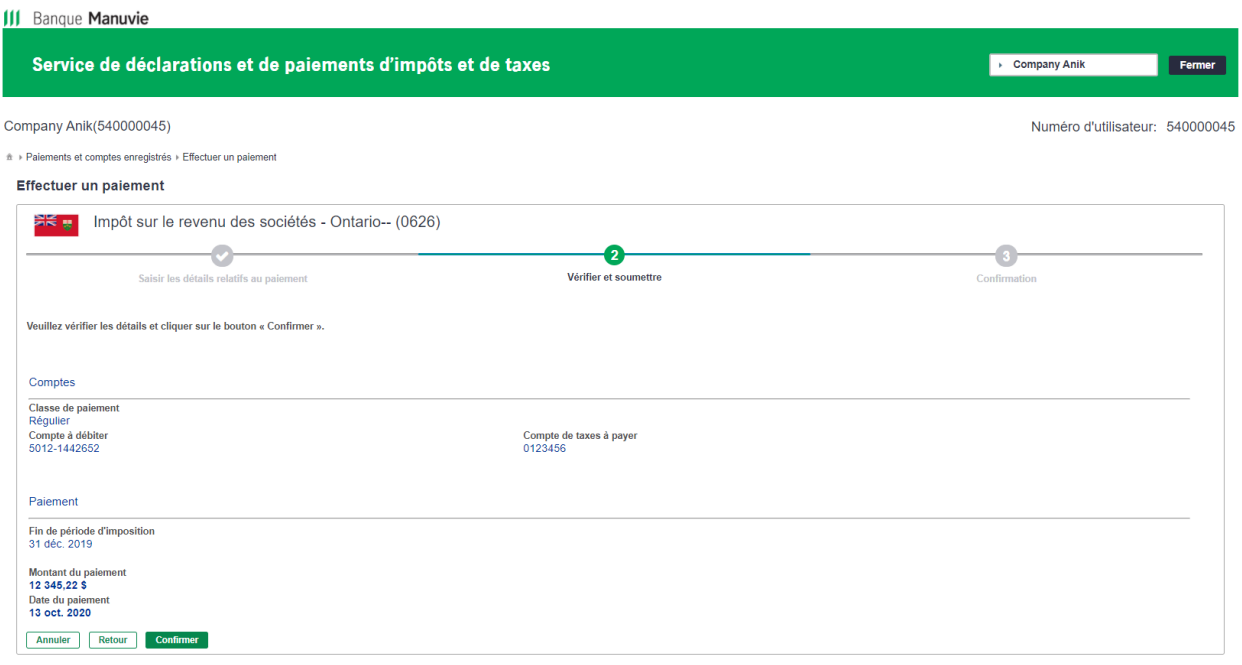

Vérifiez la date de vos paiements attentivement et faites toujours vos paiements au plus tard à minuit le dernier jour ouvrable AVANT la date d'échéance. Les paiements entrés le JOUR MÊME de la date d'échéance sont considérés comme en retard et assujettis à des pénalités gouvernementales.

Les paiements sont traités tôt le matin, à la date du paiement. C'est à vous de veiller à ce que votre compte soit suffisamment provisionné pour permettre le paiement à ce moment-là. Autrement, le paiement ne sera PAS effectué et vous pourriez avoir à payer des pénalités gouvernementales ou des frais pour insuffisance de fonds.

Lorsque vous êtes satisfait, cliquez sur « Confirmer ».

Les paiements entrés le JOUR MÊME de la date d'échéance sont considérés comme en retard et assujettis à des pénalités gouvernementales.

Faites vos paiements au plus tard à minuit le dernier jour ouvrable AVANT la date d'échéance.

Centre d'aide du service de déclarations et de paiements de Dye & Durham – 1 800 206-9444 Ayez votre code d'utilisateur SDP en main.  $\hphantom{\text{15}}$  16

4. Un message de confirmation indiquant la date de traitement prévue du paiement s'affichera dans le haut de l'écran, avec un numéro de confirmation. Ce numéro de confirmation est votre preuve de paiement aux fins d'audit. Vous pouvez imprimer la transaction ou la sauvegarder au format PDF.

Image 20

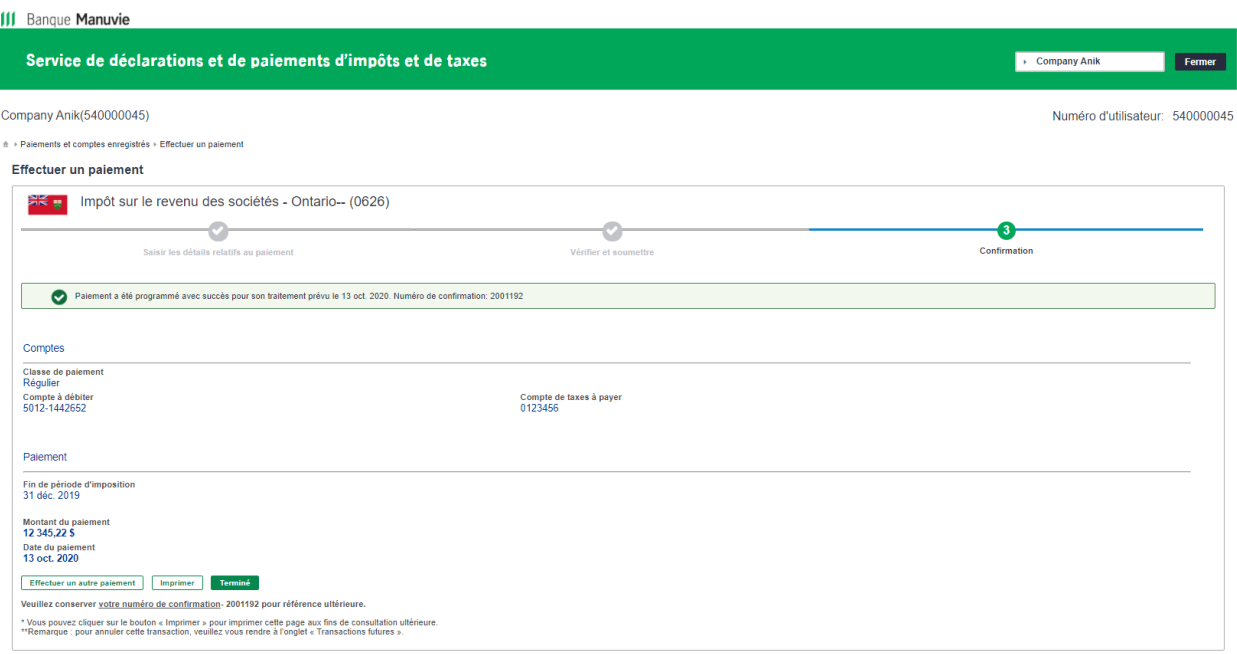

Cliquez sur « Effectuer un autre paiement » au besoin.

Cliquez sur « Terminé » pour revenir à la page « Paiements et comptes enregistrés ».

Il est impossible de modifier un paiement qui a été soumis. Toutefois, vous pouvez annuler un paiement erroné avant qu'il soit traité, puis effectuer un nouveau paiement.

Les paiements entrés le JOUR MÊME de la date d'échéance sont considérés comme en retard et assujettis à des pénalités gouvernementales.

Centre d'aide du service de déclarations et de paiements de Dye & Durham – 1 800 206-9444 Ayez votre code d'utilisateur SDP en main.  $17$ 

## <span id="page-17-0"></span>**Consulter ou annuler des transactions futures**

1. Vous pouvez aller en tout temps à la page « Consulter/annuler des transactions futures » pour vérifier vos paiements à venir.

### Image 21

Image 22

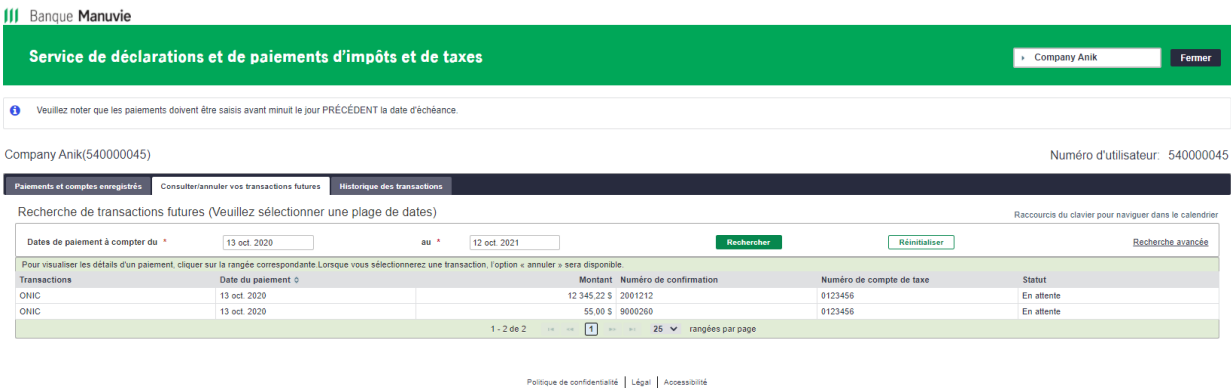

Vous pouvez annuler un paiement programmé jusqu'à 23 h 59 [heure locale] la VEILLE de la date du paiement. L'heure locale correspond au fuseau horaire principal de la province ou du territoire sélectionné pendant le processus d'adhésion.

Pour rechercher plusieurs transactions selon divers critères, cliquez sur « Recherche avancée ».

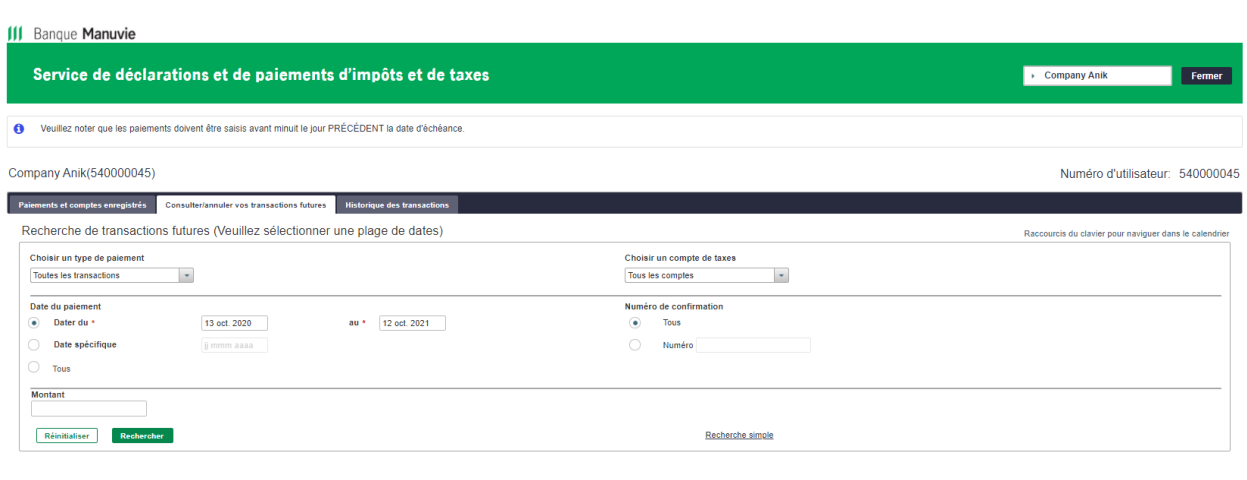

Politique de confidentialité | Légal | Accessibilité

Les paiements entrés le JOUR MÊME de la date d'échéance sont considérés comme en retard et assujettis à des pénalités gouvernementales.

Centre d'aide du service de déclarations et de paiements de Dye & Durham – 1 800 206-9444 Ayez votre code d'utilisateur SDP en main.  $\blacksquare$ 

2. Si vous sélectionnez une ligne dans la liste des résultats de recherche, vous pourrez ensuite voir les détails du paiement.

Image 23

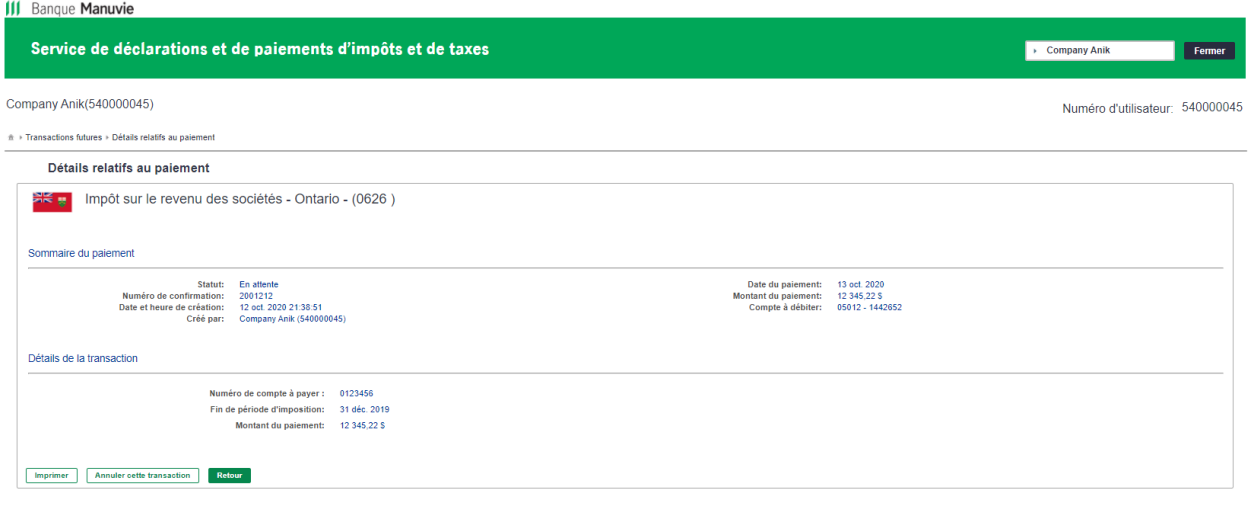

Politique de confidentialité | Légal | Accessibilité

Cliquez sur « Retour » pour revenir à la page « Consulter/annuler des transactions futures ».

Cliquez sur « Annuler cette transaction » pour annuler le paiement affiché à l'écran.

3. Un message vous demandera de confirmer l'annulation.

### Image 24

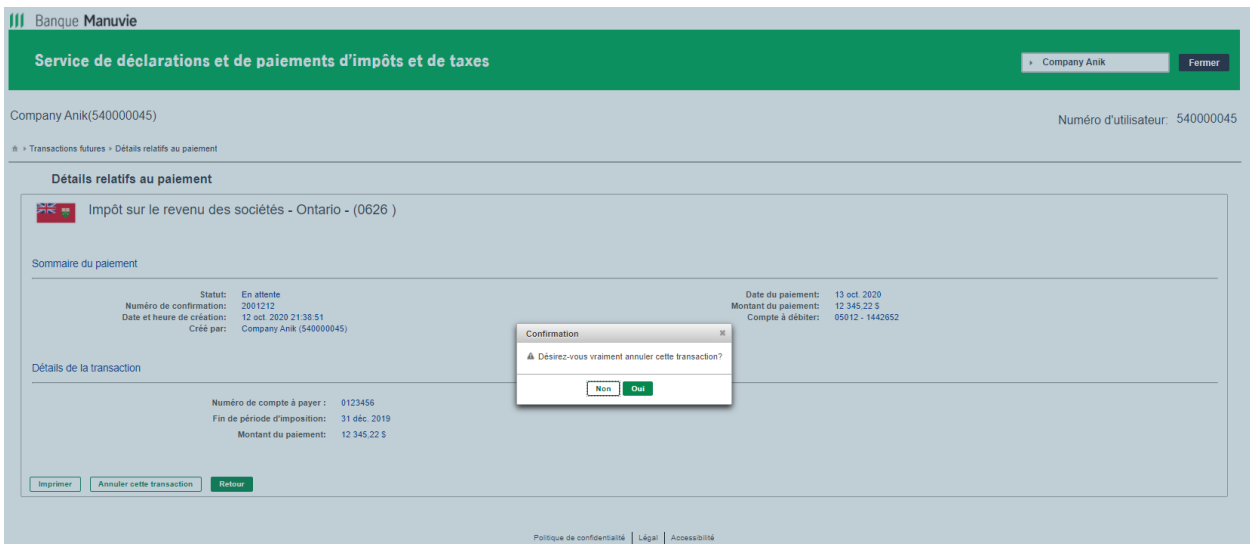

Les paiements entrés le JOUR MÊME de la date d'échéance sont considérés comme en retard et assujettis à des pénalités gouvernementales.

Centre d'aide du service de déclarations et de paiements de Dye & Durham – 1 800 206-9444 Ayez votre code d'utilisateur SDP en main.  $\hphantom{\ddots}$  19

4. Vous saurez que l'annulation est réussie lorsque vous verrez cet écran. Veuillez noter que les annulations comportent leurs propres numéros de confirmation, qui diffèrent du numéro de confirmation de paiement initial. Vous pouvez imprimer les renseignements de l'annulation ou les sauvegarder au format PDF.

Image 25

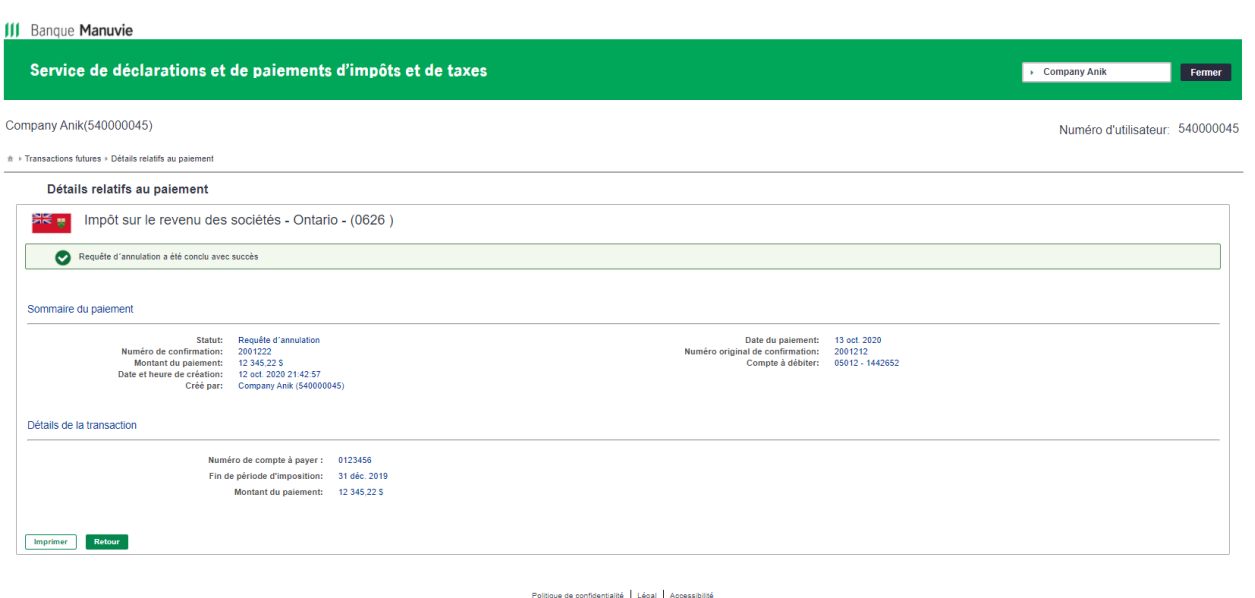

<span id="page-19-0"></span>Un paiement annulé est divisé en deux dans l'historique des transactions. Le numéro de confirmation de la transaction initiale indique l'état « Annulée ». Le numéro de confirmation de l'annulation indique l'état « Requête d'annulation ». Chaque entrée a un numéro de confirmation différent aux fins d'audit.

Les paiements entrés le JOUR MÊME de la date d'échéance sont considérés comme en retard et assujettis à des pénalités gouvernementales.

Faites vos paiements au plus tard à minuit le dernier jour ouvrable AVANT la date d'échéance.

Centre d'aide du service de déclarations et de paiements de Dye & Durham – 1 800 206-9444 Ayez votre code d'utilisateur SDP en main. 20

## **Faire une recherche dans l'historique des transactions**

Vous pouvez faire une recherche dans l'historique des transactions par date, tout simplement.

Image 26

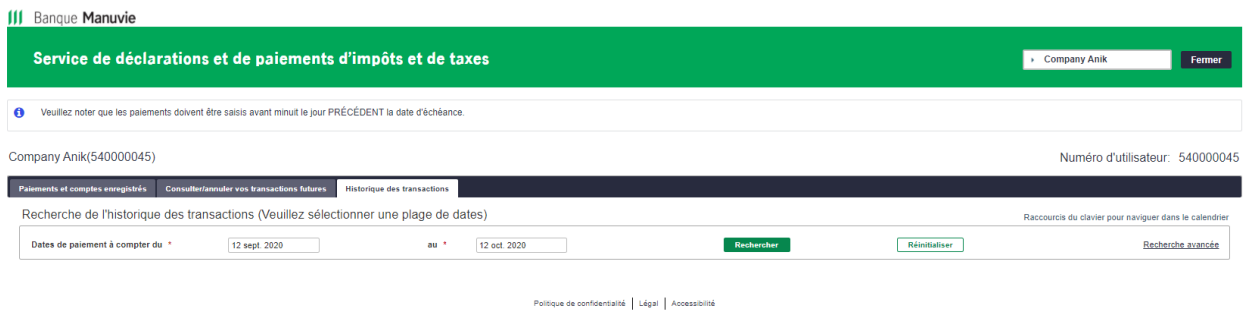

Veuillez noter que le portail affiche les transactions des 13 derniers mois. Si vous voulez consulter des transactions qui datent de plus de 13 mois, veuillez communiquer avec Dye & Durham pour obtenir de l'aide.

Les transactions traitées et les annulations seront incluses dans les résultats de recherche.

### Image 27

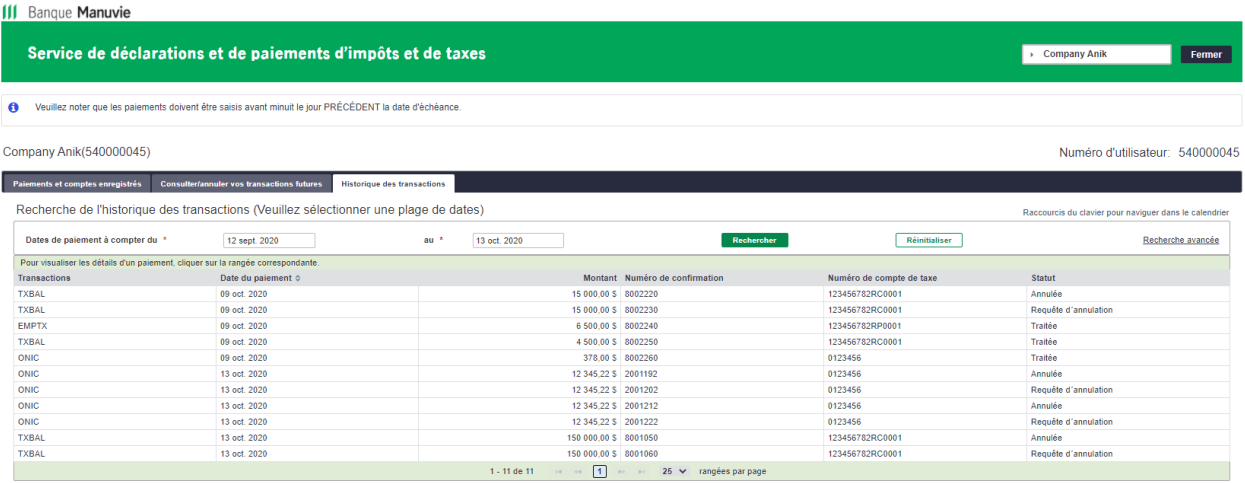

Politique de confidentialité | Légal | Accessibilité

Les paiements entrés le JOUR MÊME de la date d'échéance sont considérés comme en retard et assujettis à des pénalités gouvernementales.

Centre d'aide du service de déclarations et de paiements de Dye & Durham – 1 800 206-9444 Ayez votre code d'utilisateur SDP en main. 21

Pour voir les détails, cliquez sur une transaction dans la liste de résultats.

Image 28

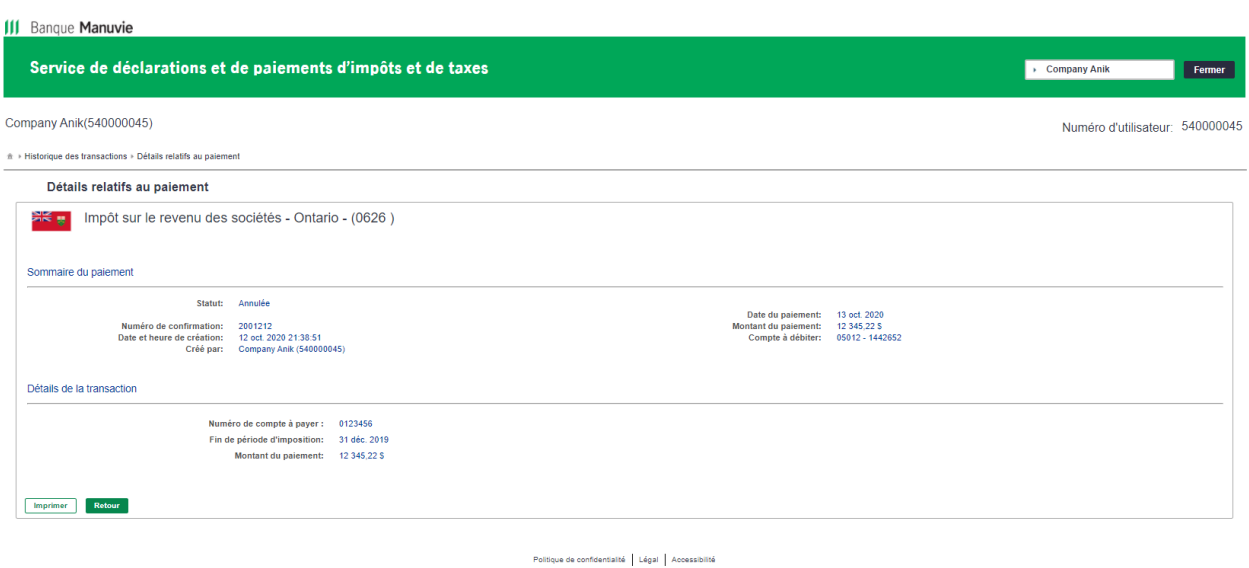

Si vous cliquez sur « Recherche avancée », vous pourrez effectuer une recherche selon d'autres critères, notamment le bénéficiaire, le numéro de compte, le numéro de confirmation, ou l'état ou le montant du paiement.

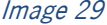

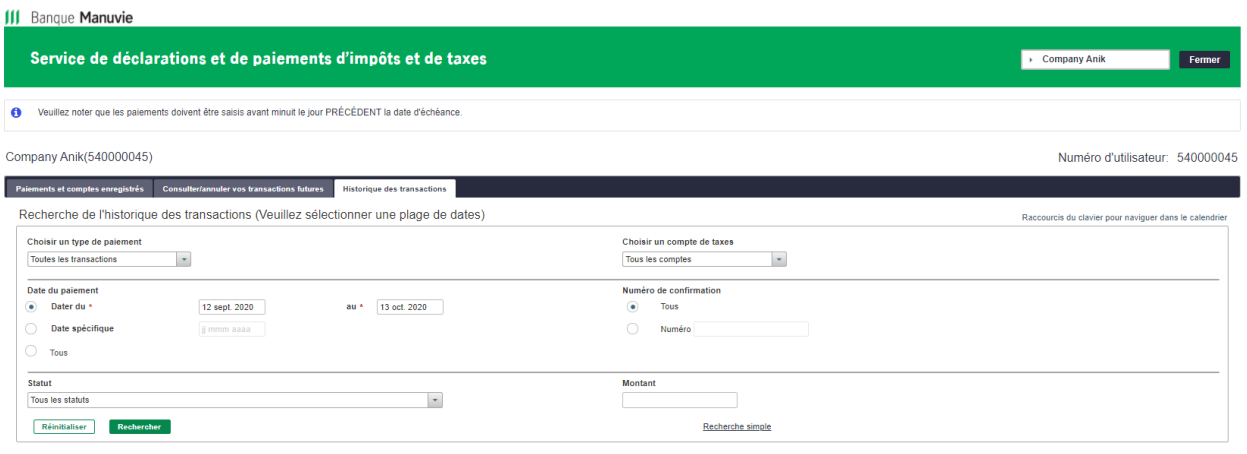

Politique de confidentialité | Légal | Accessibilité

<span id="page-21-0"></span>Les paiements entrés le JOUR MÊME de la date d'échéance sont considérés comme en retard et assujettis à des pénalités gouvernementales.

Centre d'aide du service de déclarations et de paiements de Dye & Durham – 1 800 206-9444 Ayez votre code d'utilisateur SDP en main. 22

## **Modifier le profil de l'entreprise**

Votre profil d'entreprise contient déjà les renseignements que vous avez indiqués dans votre formulaire d'adhésion. Il est très important de mettre à jour ces renseignements si votre entreprise déménage, car l'heure locale utilisée par le service dépend de la province sélectionnée dans ce profil.

**Les changements que vous apportez à ce profil ne sont PAS automatiquement enregistrés dans votre profil bancaire. N'oubliez pas d'informer la Banque Manuvie de tout changement à votre adresse, à vos signataires autorisés et aux autres renseignements importants de votre entreprise.**

Pour accéder à votre profil, cliquez sur la flèche descendante dans le coin supérieur droit de l'écran, puis sélectionnez l'option **Modifier mon profil**.

Image 30

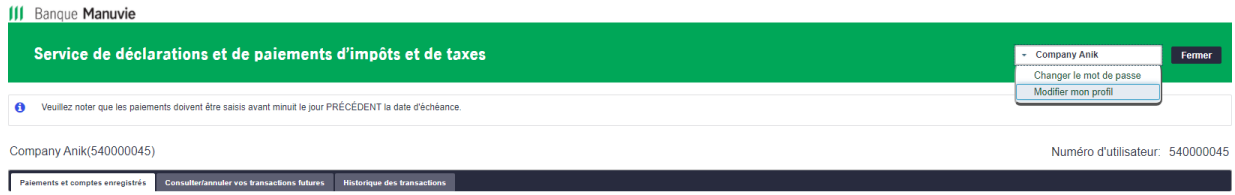

Marche à suivre :

Image 31

1. Modifiez les champs pertinents et cliquez sur le bouton « Suivant ».

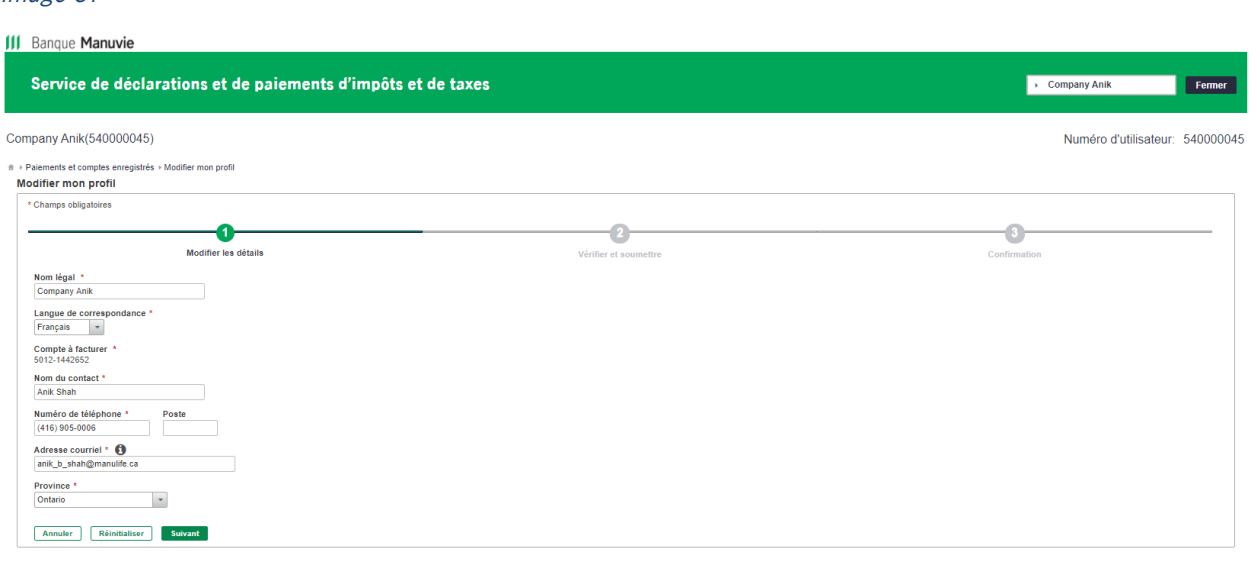

Politique de confidentialité | Légal | Accessibilité

Faites vos paiements au plus tard à minuit le dernier jour ouvrable AVANT la date d'échéance.

Centre d'aide du service de déclarations et de paiements de Dye & Durham – 1 800 206-9444 Ayez votre code d'utilisateur SDP en main.  $\hspace{1.5cm}$  23

Les paiements entrés le JOUR MÊME de la date d'échéance sont considérés comme en retard et assujettis à des pénalités gouvernementales.

2. Vérifiez l'exactitude des renseignements, puis cliquez sur le bouton « Confirmer ».

Image 32

Image 33

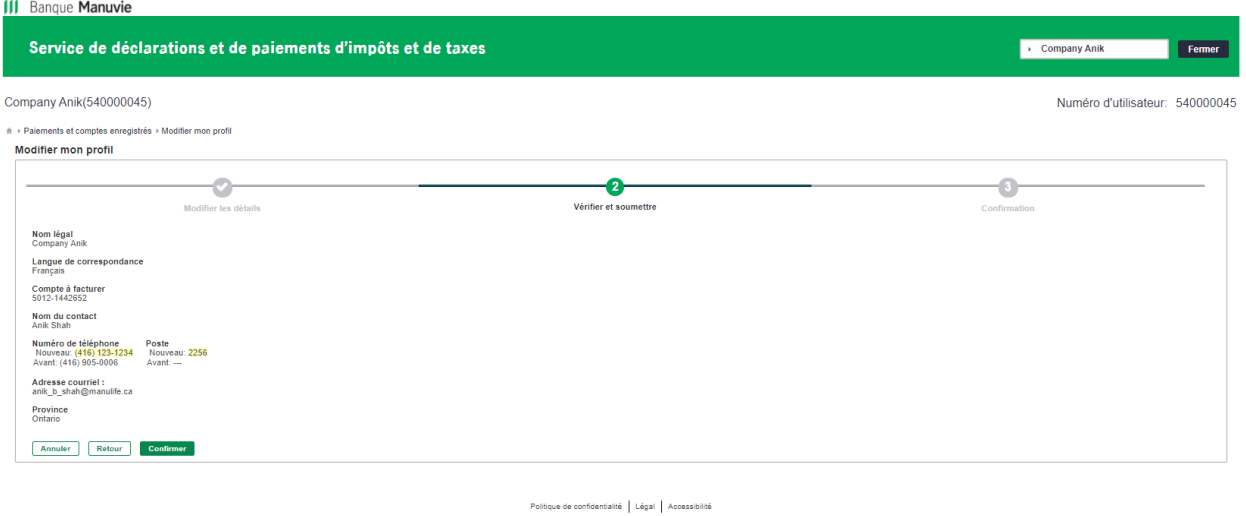

3. Un message s'affichera pour indiquer que votre profil a été mis à jour.

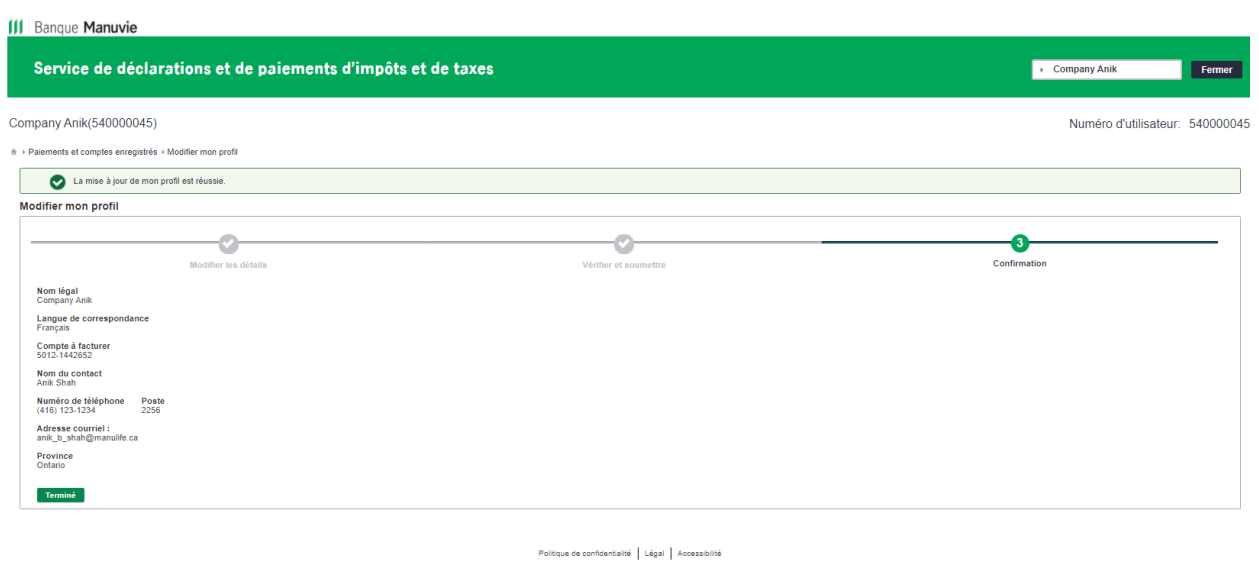

<span id="page-23-0"></span>4. Cliquez sur « Terminé » pour revenir à la page « Paiements et comptes enregistrés ».

Les paiements entrés le JOUR MÊME de la date d'échéance sont considérés comme en retard et assujettis à des pénalités gouvernementales.

Centre d'aide du service de déclarations et de paiements de Dye & Durham – 1 800 206-9444 Ayez votre code d'utilisateur SDP en main. 24

## **Obtenir de l'aide**

Dans le coin inférieur gauche de la page « Paiements et comptes enregistrés », vous trouverez les outils et ressources suivants :

- Types de transactions reliés aux impôts
- Guide d'utilisateur de la déclaration fiscale
- Foire aux questions

### Image 34

**Documentation** 

- Types de transactions reliés aux impôts
- Guide d'utilisateur de la Déclaration Fiscale

 $\triangleright$  Foire aux questions

Politique de confidentialité | Légal | Accessibilité

Veuillez communiquer avec le centre d'aide du service de déclarations et de paiements de Dye & Durham au 1 800 206-9444 pour les sujets suivants :

- Fonctionnalités du site
- Soutien technique
- Réinitialisation du mot de passe

Veuillez communiquer avec le Centre de service à la clientèle de la Banque Manuvie au 1 877 765-2265 pour les sujets suivants :

- Modifier, ajouter ou supprimer un compte d'entreprise
- Relevés bancaires
- Demandes d'information sur la facturation

**Banque Manuvie du Canada**, 500 King Street North, Waterloo (Ontario) N2J 4C6 MB0553F (02-2023)

Manuvie, Banque Manuvie, le M stylisé et Banque Manuvie & M stylisé sont des marques de commerce de La Compagnie d'Assurance-Vie Manufacturers et sont utilisées par elle, ainsi que par ses sociétés affiliées sous licence.